## **Browserkonfiguration für den Internetzugang an der Hochschule durch Google Chrome**

- Öffnen Sie den Browser Google Chrome
- Klicken Sie auf die drei Punkte in die obere rechte Zone (1)
- klicken Sie auf "Einstellungen"  $(2)$

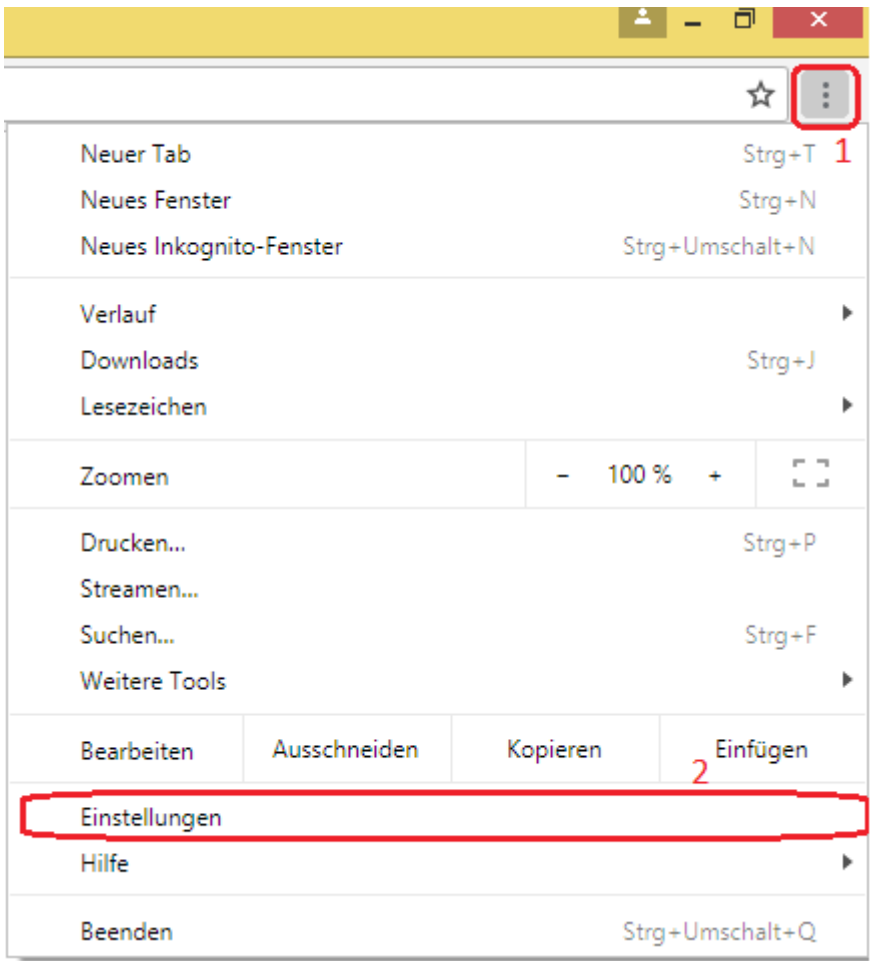

- Scrollen Sie nach ganz unten und klicken Sie auf "Erweitert"
- Scrollen Sie noch mal nach ganz unten und klicken Sie auf "Proxy Einstellungen öffnen"  $(3)$

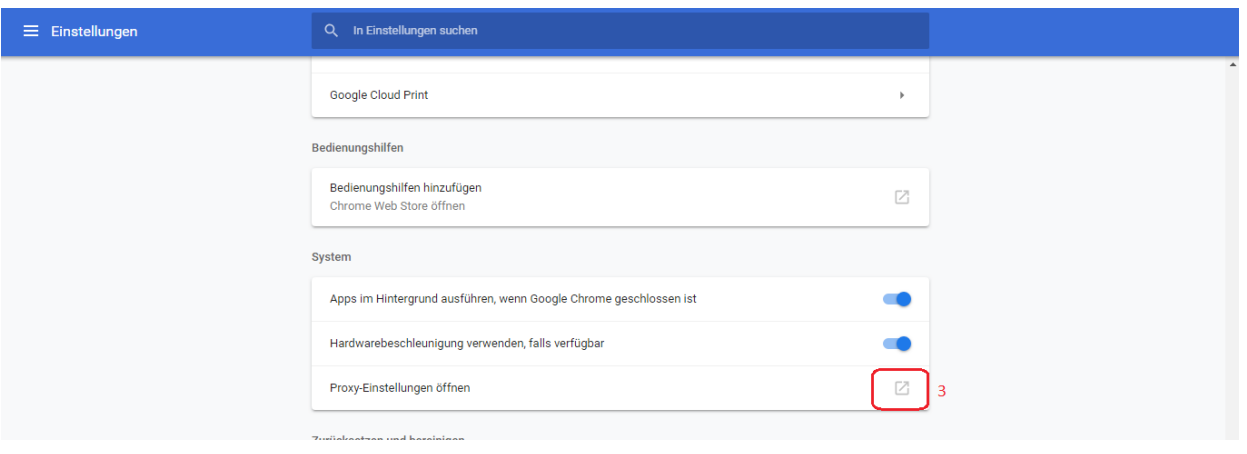

• in der neuen Fenster, klicken Sie auf "Verbindungen" (4) und dann auf "LAN-Einstellungen" (5)

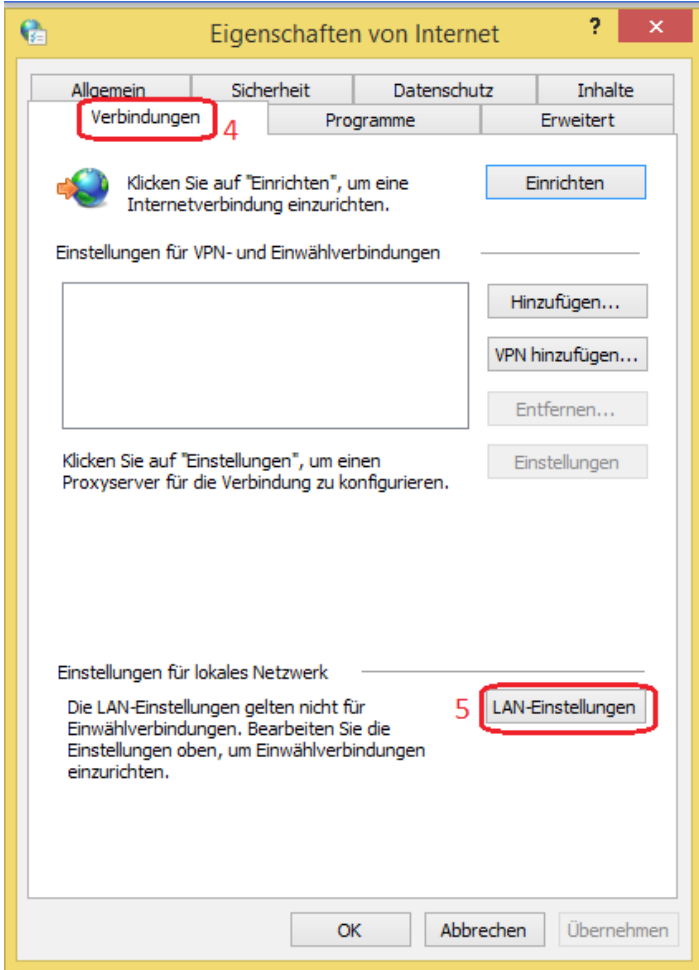

- checken Sie den Hacken "Proxyserver für LAN verwenden"
- füllen Sie die Lücken wie folgt:<br>Adresse: proxy.th-w Adresse: proxy.th-wildau.de (6)<br>Port: 8080 (7)  $8080(7)$
- klicken Sie auf "Erweitert"  $(8)$

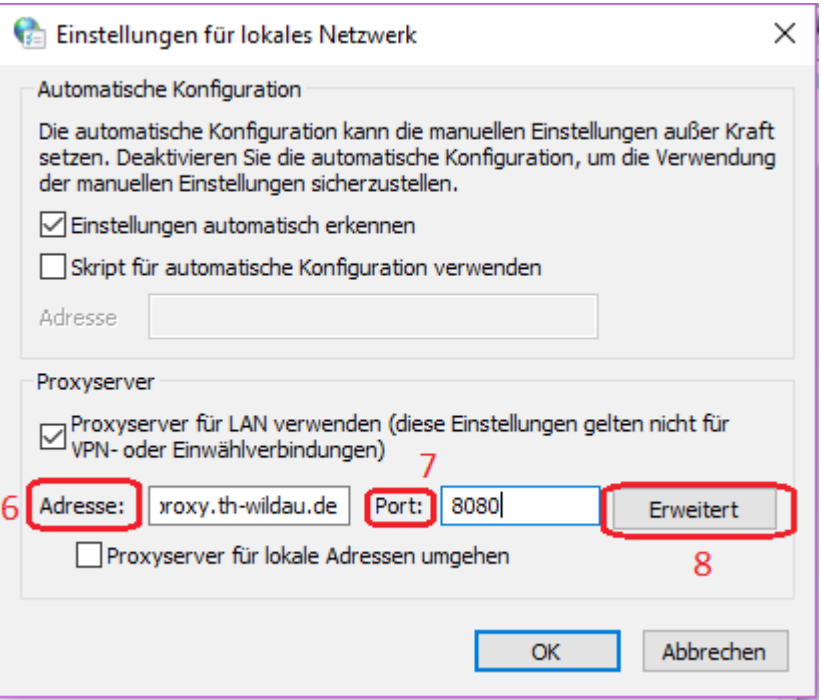

- checken Sie den Hacken "für alle Protokolle denselben Proxy verwenden" (9)
- auf "Ausnahmen" schreiben Sie folgendes: (10)
	- vpn.th-wildau.de; vpn.tfh-wildau.de
- klicken Sie auf "OK"  $(11)$

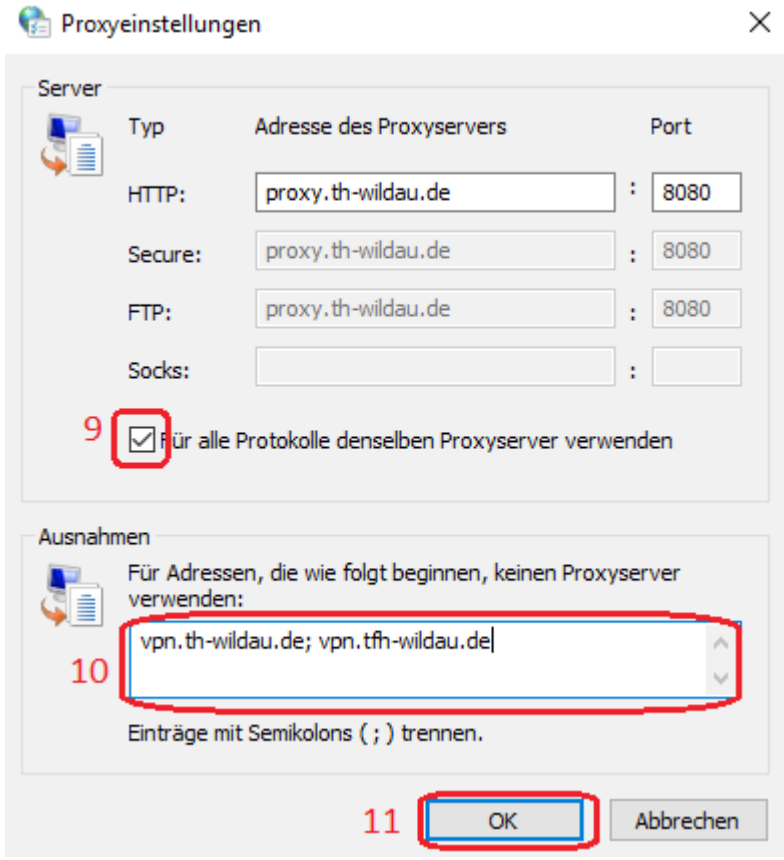